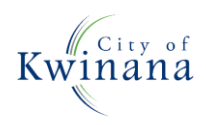

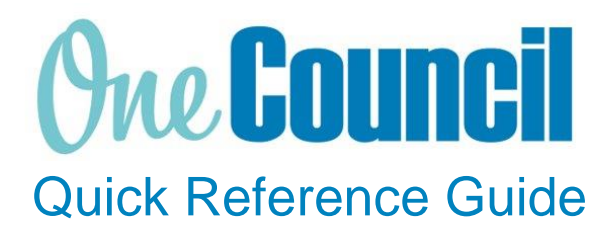

## **SUPPLY CHAIN**

Transmit Purchase Order

**Need help? Ask for your friendly Change Champion**

## **Overview**

A purchase order is generated after a purchase requisition is approved. This quick reference guide provides details of how to transmit a purchase order to the supplier.

## Launch My Purchase Orders

 $(1)$  Launch function:

- Enterprise Search: **My Purchase Orders** or
- Go to **My** tab
- Select **My Purchase Orders**

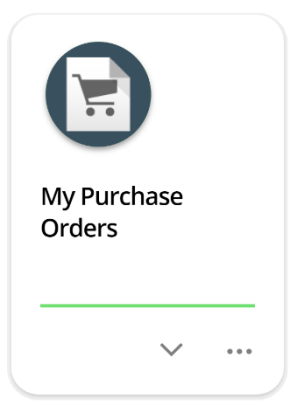

## Transmit Order

Search for and select the PO you wish to transmit and then click **View**

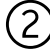

② Select the **action menu**, then select **Transmit Order**

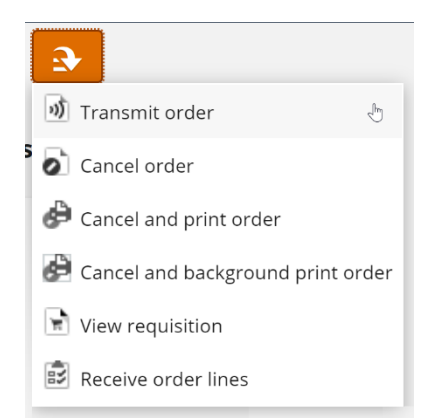

③ The following screen will appear with a document preview of the purchase order

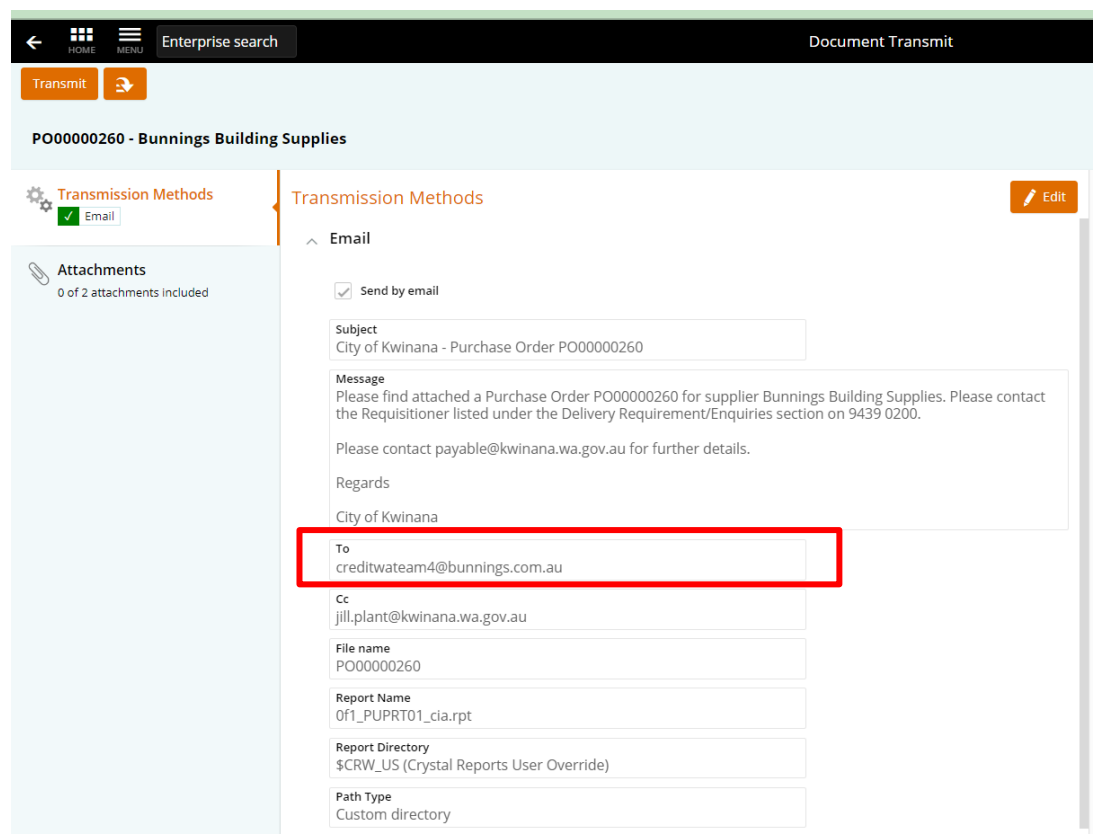

 $(4)$  The transmission method defaults to email. This will send the PO direct to the supplier's email address. If you do not want the PO to go to the supplier, you will need to replace the supplier email address with your own

- Select **Edit**
- In the **To** field, type your own email address and click **Save**

⑤ Click **Transmit** to create the purchase order

An **information message** displays to confirm the job is submitted, shortly followed by a **transmission notification** with a link to the purchase order. Click the **link** to open the purchase order and save a local copy or print a hard copy if required.

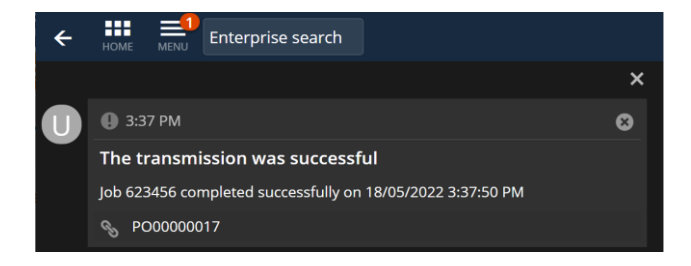